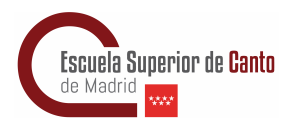

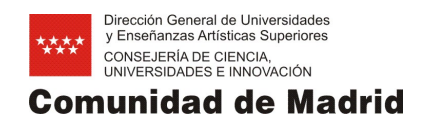

## **Pago de tasas de servicios comunes y matrícula de créditos en la ESCM**

1. Accede a la [página de pagos de tasas](https://gestiona7.madrid.org/rtas_webapp_pagotasas/#!/main) de la Comunidad de Madrid

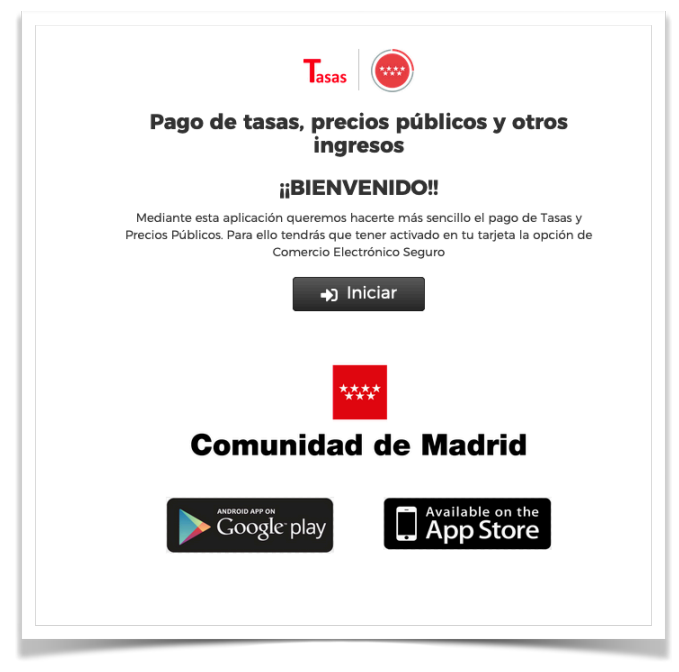

2. Acepta las condiciones de protección de datos

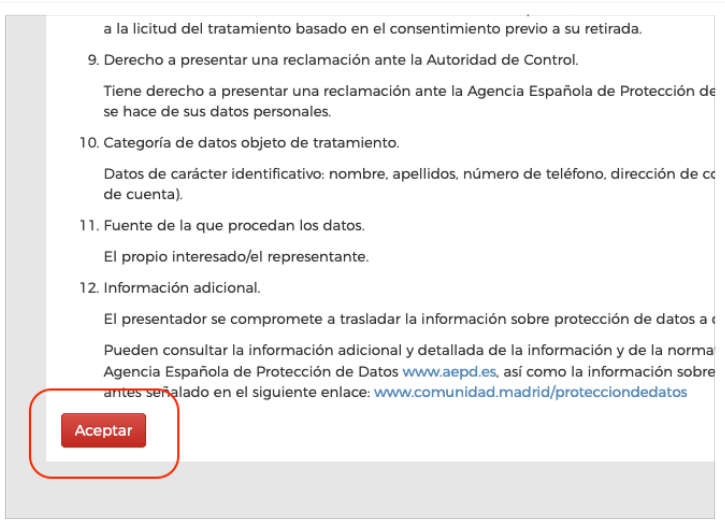

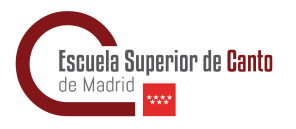

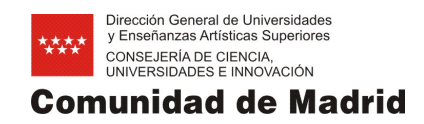

3. Selecciona la primera opción de servicio

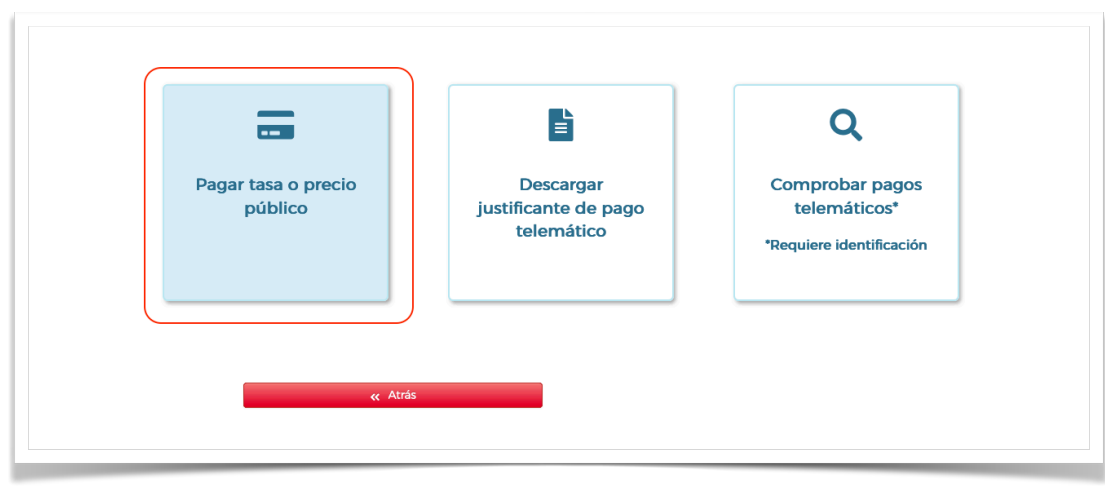

4. Realiza la búsqueda de la tasa de servicios comunes, llamada tasa 030. Para ello escribe **servicios comunes canto** y selecciona el pago correspondiente a la Escuela.

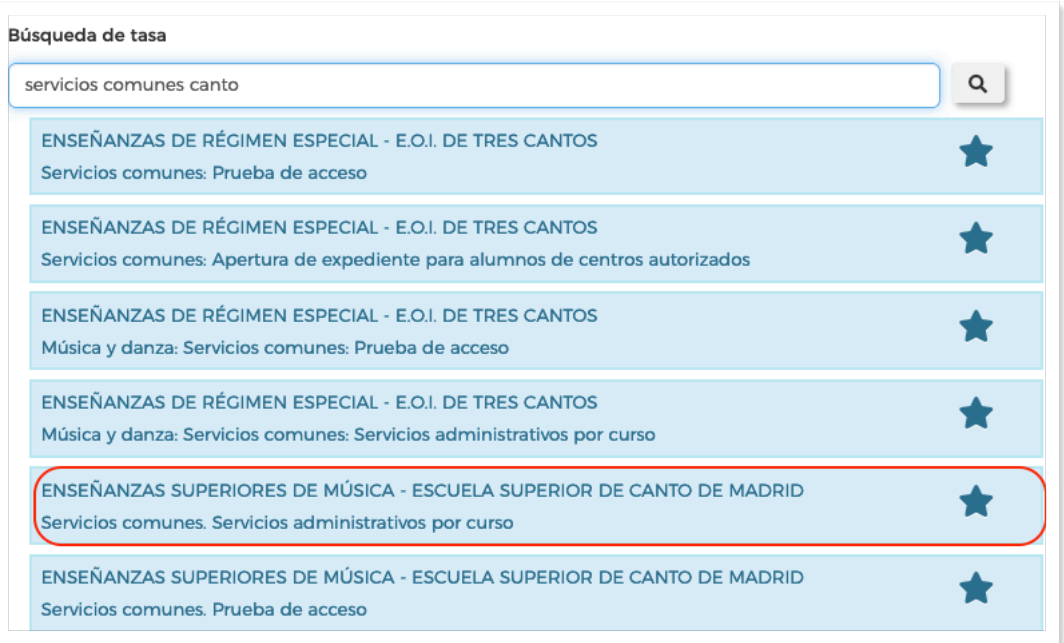

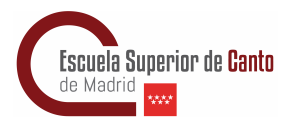

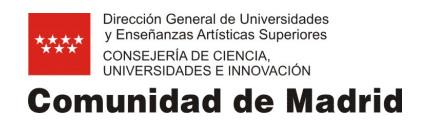

5. Rellena los campos correspondientes: en la parte izquierda, los datos de quién aspira a la ESCM; en la derecha, los datos del pagador. Clicar en continuar.

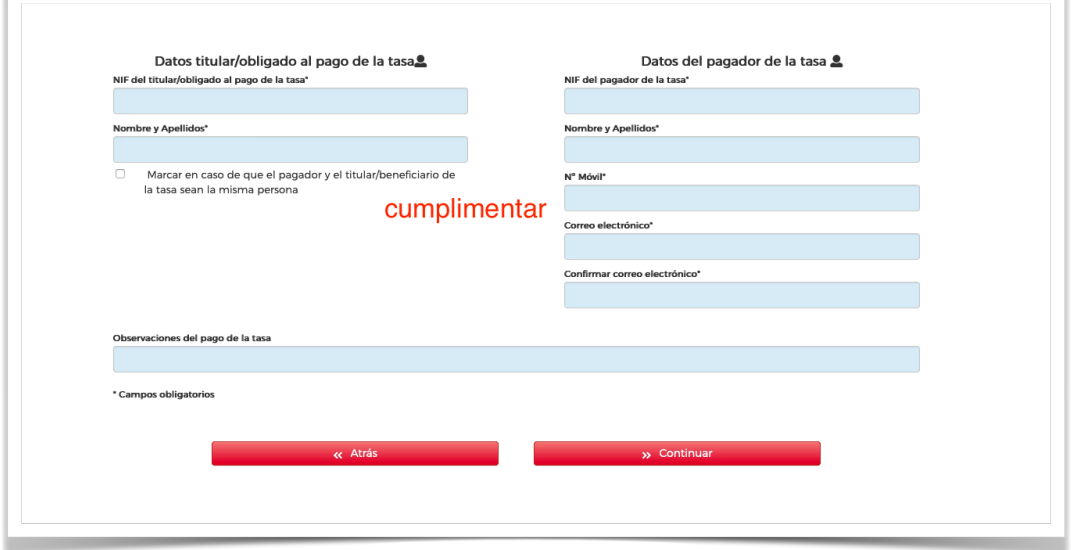

6. Si el aspirante no dispone de NIF (DNI español) o NIE (identificación para extranjeros), y escribe otro número de identificación (pasaporte o documento de identidad del país de origen), la plataforma reportará un error.

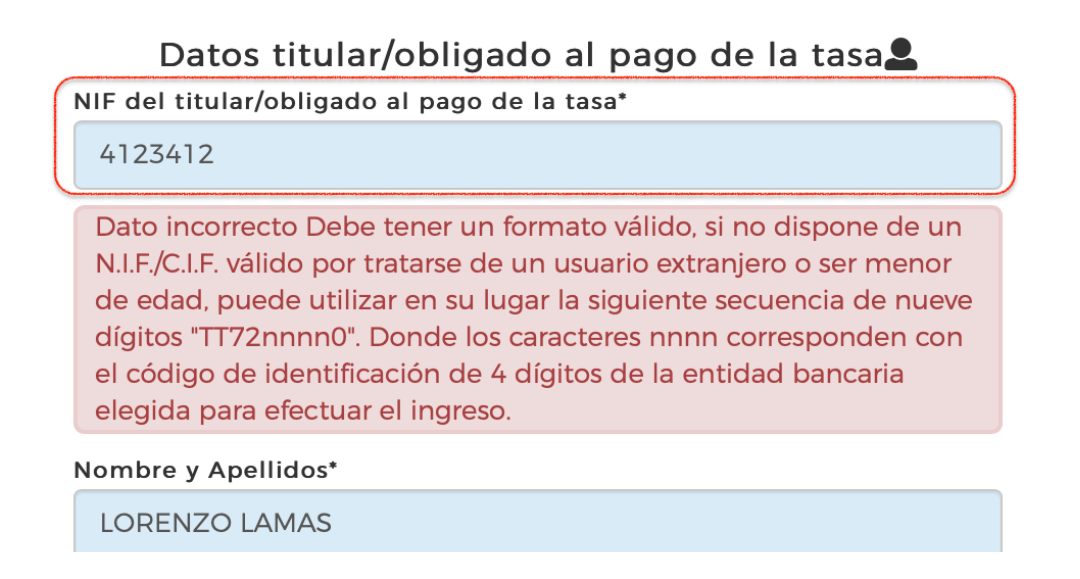

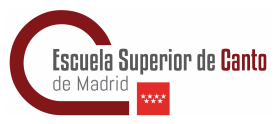

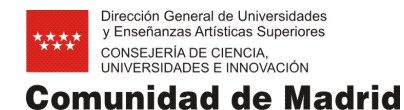

Para evitarlo, se deberán seguir las instrucciones que aparecen en el recuadro de información y deberemos escribir TT72nnnn0, siendo las "n" los códigos de 4 dígitos que corresponden a la entidad bancaria en la que se desee efectuar el pago de la tasa.

Por ejemplo: Santander: TT72**0049**0 BBVA: TT72**0182**0 Caixabank: TT72**2100**0

7. Cuando los datos estén correctamente cumplimentados, se abrirá una página para poder comprobar los datos antes de realizar el pago. Si estás de acuerdo, clica en "Continuar"

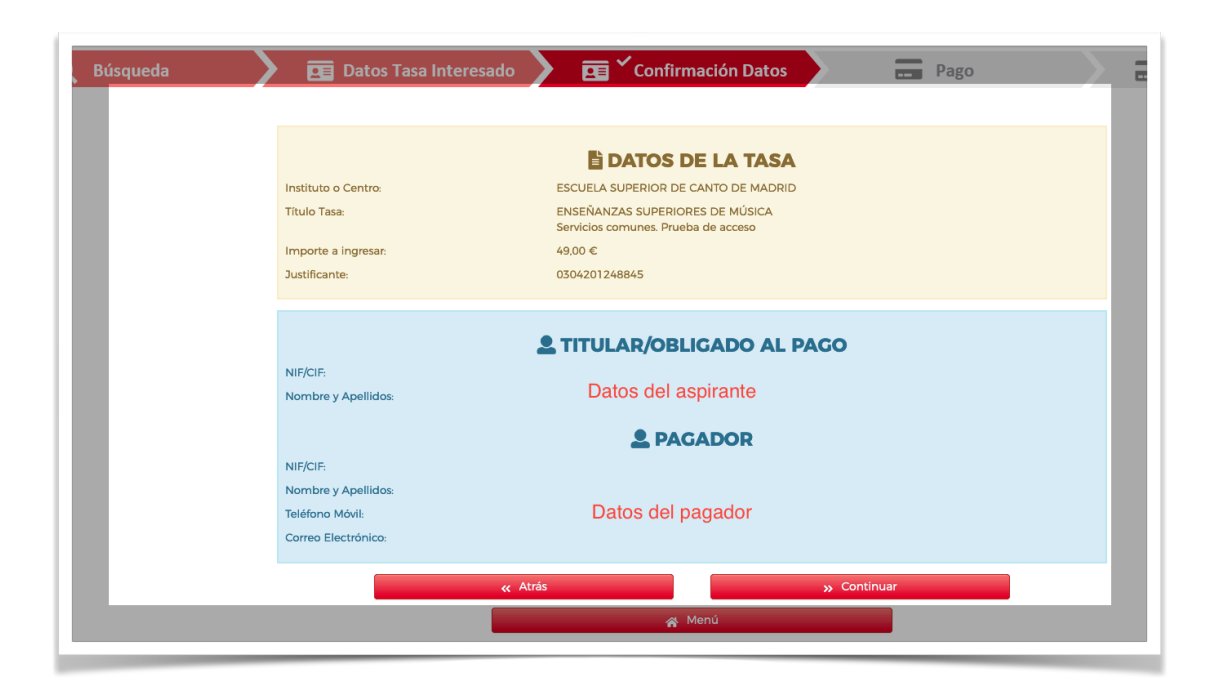

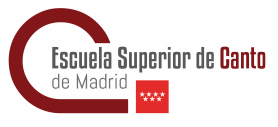

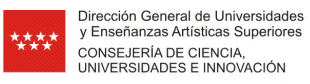

**Comunidad de Madrid** 

- 8. Elige el tipo de pago y sigue los pasos que indique la aplicación.
- 9. Al terminar el proceso de pago, guarda el pdf que se generará.
- 10. Siempre podrás volver al paso 3 para descargar el justificante de pago de esta tasa o para revisar los pagos que has realizado en nuestra Comunidad durante el último año (requiere identificación digital)
- 11. Ahora podrás realizar la búsqueda de la tasa correspondiente a la matrícula. Puedes escribir **Matrícula por crédito Canto** y clicar sobre la lupa de búsqueda

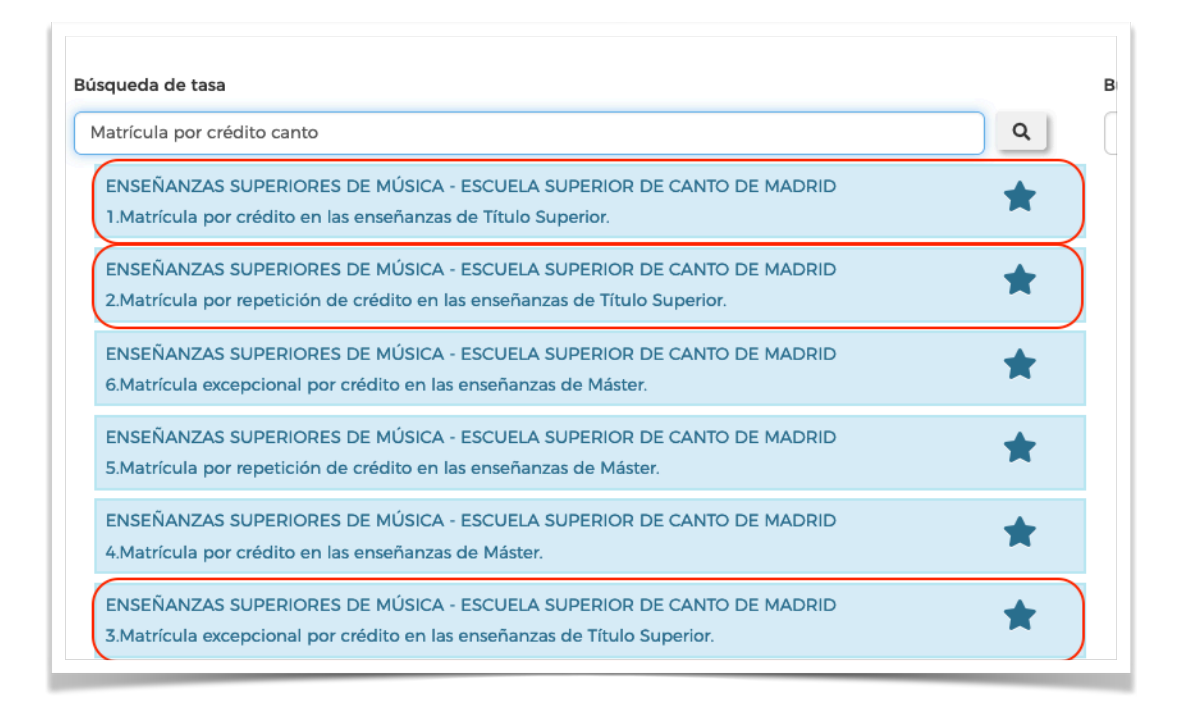

Las opciones son tres para los estudios de nuestro Itinerario. La más común es la primera, pero podrías encontrarte en alguna de las opciones 2 y 3. Completa el proceso con los pasos del 5 al 9.